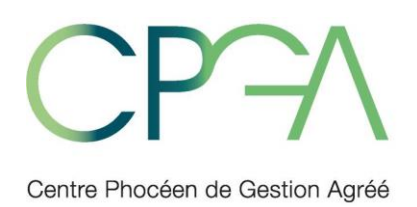

a.

Association régie par la loi du 1er juillet 1901 11, quai de la Joliette - bât Le Castel - 13002 MARSEILLE Tél: 04 42 26 55 26 Fax: 04 42 26 99 66 www.cpga-asso.com

> Agrément par décision administrative du 15 décembre 1991 Sous le numéro d'identification 1-06-131<br>Siret : 394 756 662 00042 - APE 7022Z

# **Documentation espace privé adhérents**

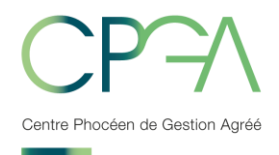

# **Sommaire**

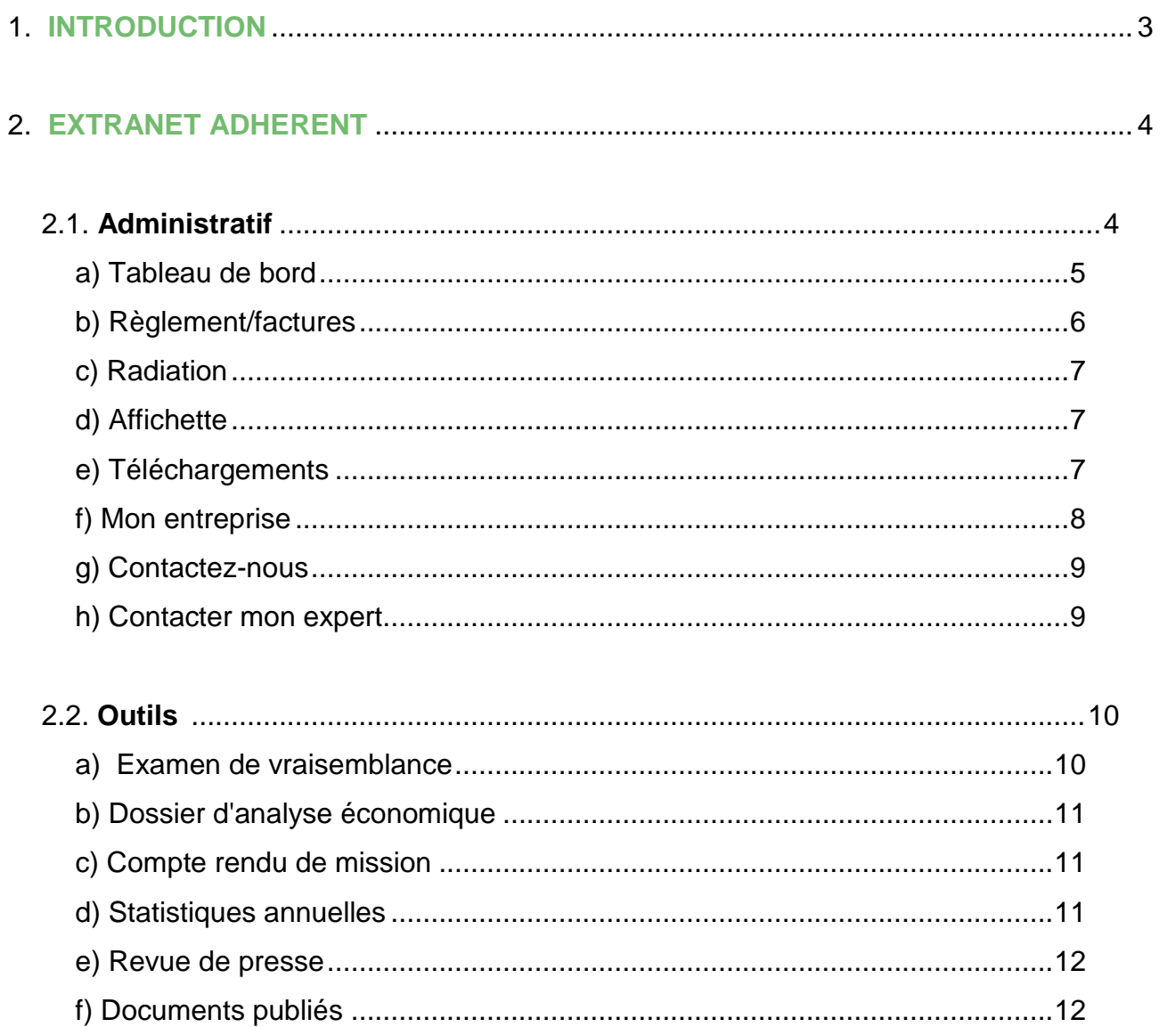

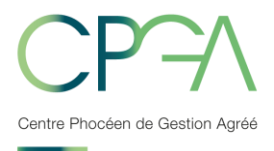

## **1. INTRODUCTION**

Les sites extranet Caweb se déclinent en deux applications :

- Un site extranet adhérents,
- Un site extranet cabinets comptables.

Ces sites sont adossés au progiciel de notre association, et par conséquent aux bases de données gérées par le CPGA.

L'objectif de ces sites extranet est de favoriser la communication du CPGA vers ses adhérents, ainsi que de favoriser les relations avec les experts-comptables et les collaborateurs de cabinets.

En effet, ces sites permettent :

- De mettre à la disposition des adhérents ou des cabinets comptables toutes les publications du CPGA, à savoir :
	- Les attestations,
	- Les dossiers de gestion,
	- Les questions ECCV et CRM,
	- Les factures,
- De régler la cotisation par carte bancaire,
- De travailler de façon interactive sur les examens de cohérence et de vraisemblance.

Pour accéder à votre Espace Privé :

- Se rendre sur notre site internet : [www.cpga-asso.com](http://www.cpga-asso.com/),
- Dans la barre des menus, choisir « Espace privé »,
- Saisir votre login et mot de passe.

NB : La catégorie « Formation » n'est pas accessible.

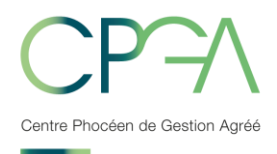

# **2. EXTRANET ADHERENT**

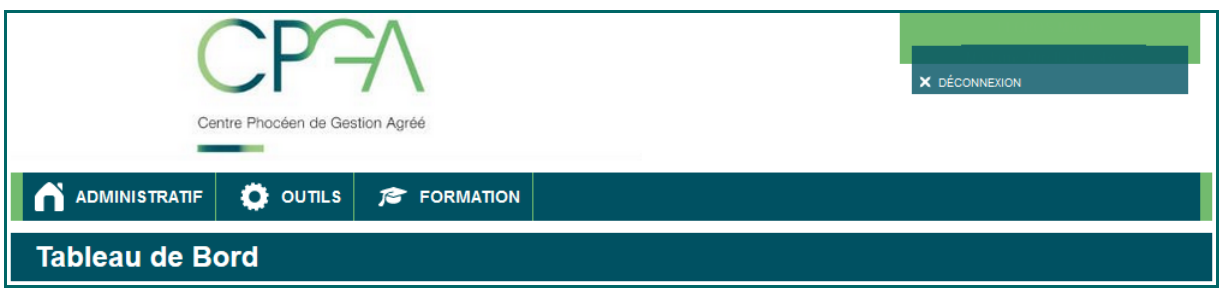

On retrouve dans le bandeau supérieur les informations vous concernant ainsi que votre nom et votre prénom.

Puis juste en dessous le bouton de déconnexion qui permet de quitter la session sur laquelle vous êtes connecté.

En dessous de ce bandeau on retrouve la barre de menu, qui permet de naviguer sur le site.

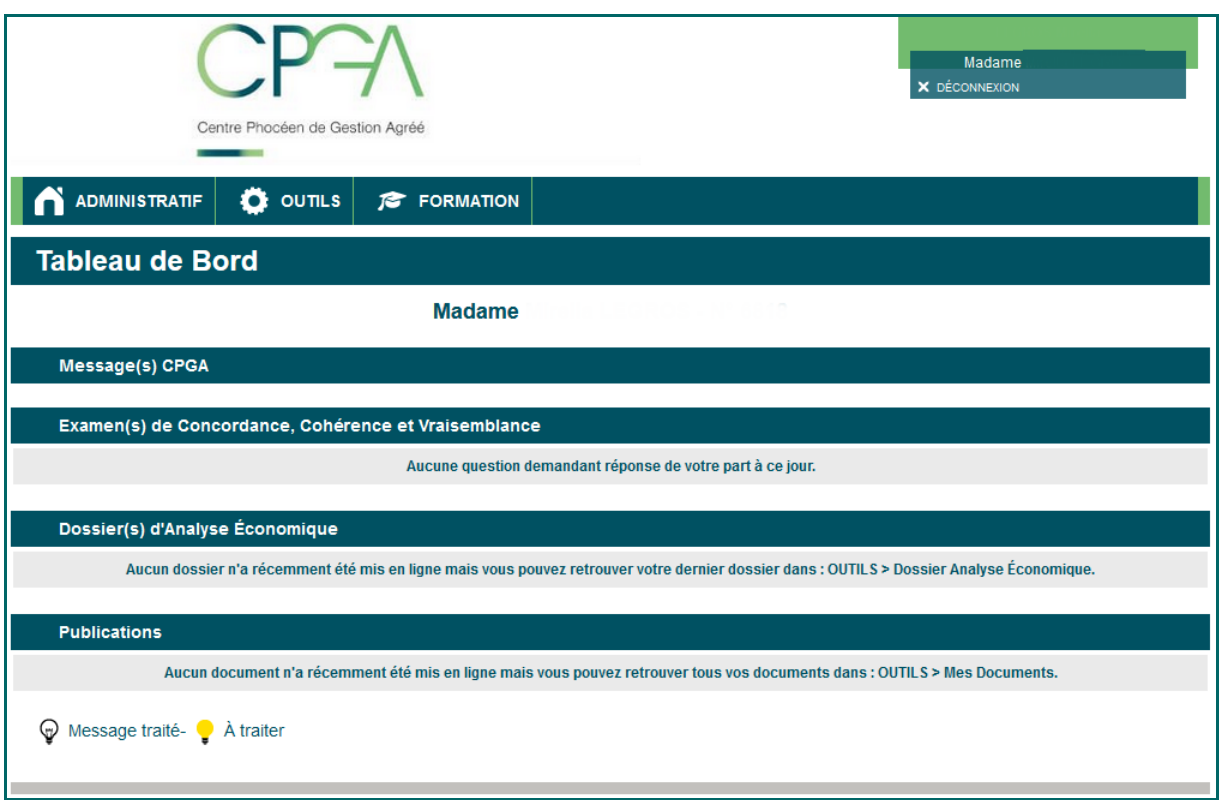

#### *2.1. Administratif*

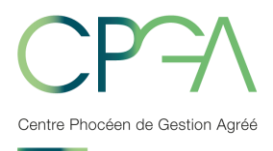

#### **a) Tableau de bord**

Le tableau de bord est la page principale sur laquelle vous accédez lorsque vous vous connectez. On peut aussi y accéder à partir du menu : Administratif → Tableau de bord

Cette page « Tableau de bord » résume les diverses informations de l'adhérent :

- Message CPGA vous fournit la liste des messages qui vous sont envoyés par le CPGA. Vous pouvez cliquer sur le titre du message pour voir ses détails. Vous pouvez répondre au message, le supprimer ou alors le fermer et revenir au tableau de bord. Lorsque vous cliquez sur le bouton « Répondre » vous serez redirigé vers la page de contact que nous détaillerons plus loin dans ce document,
- Examen(s) de Concordance, Cohérence et Vraisemblance correspond aux questions qui vous sont posées par le CPGA,
- Dossier d'Analyse Economique correspond au dossier de gestion,
- Publications correspond à l'ensemble des publications faites par le CPGA dans votre espace privé.

Les lignes (ECCV, Dossier d'Analyse Economique et Publications) du tableau de bord seront décrites en détails dans les paragraphes suivants.

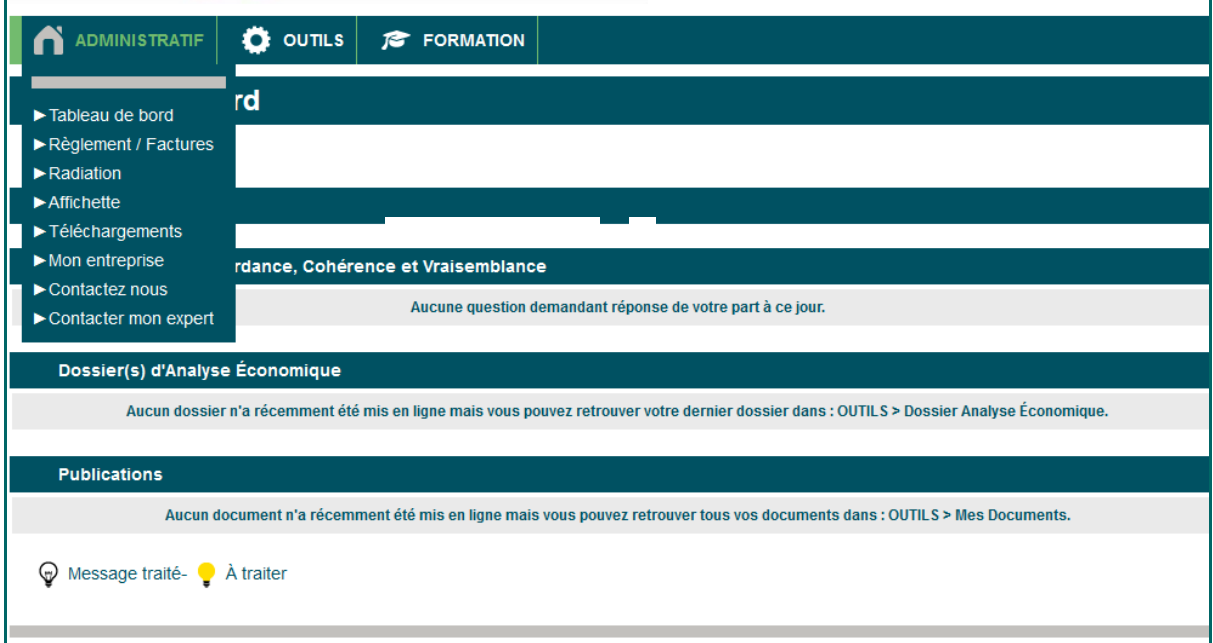

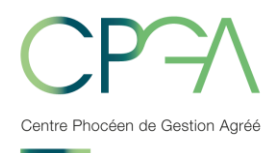

# **b) Règlement/factures**

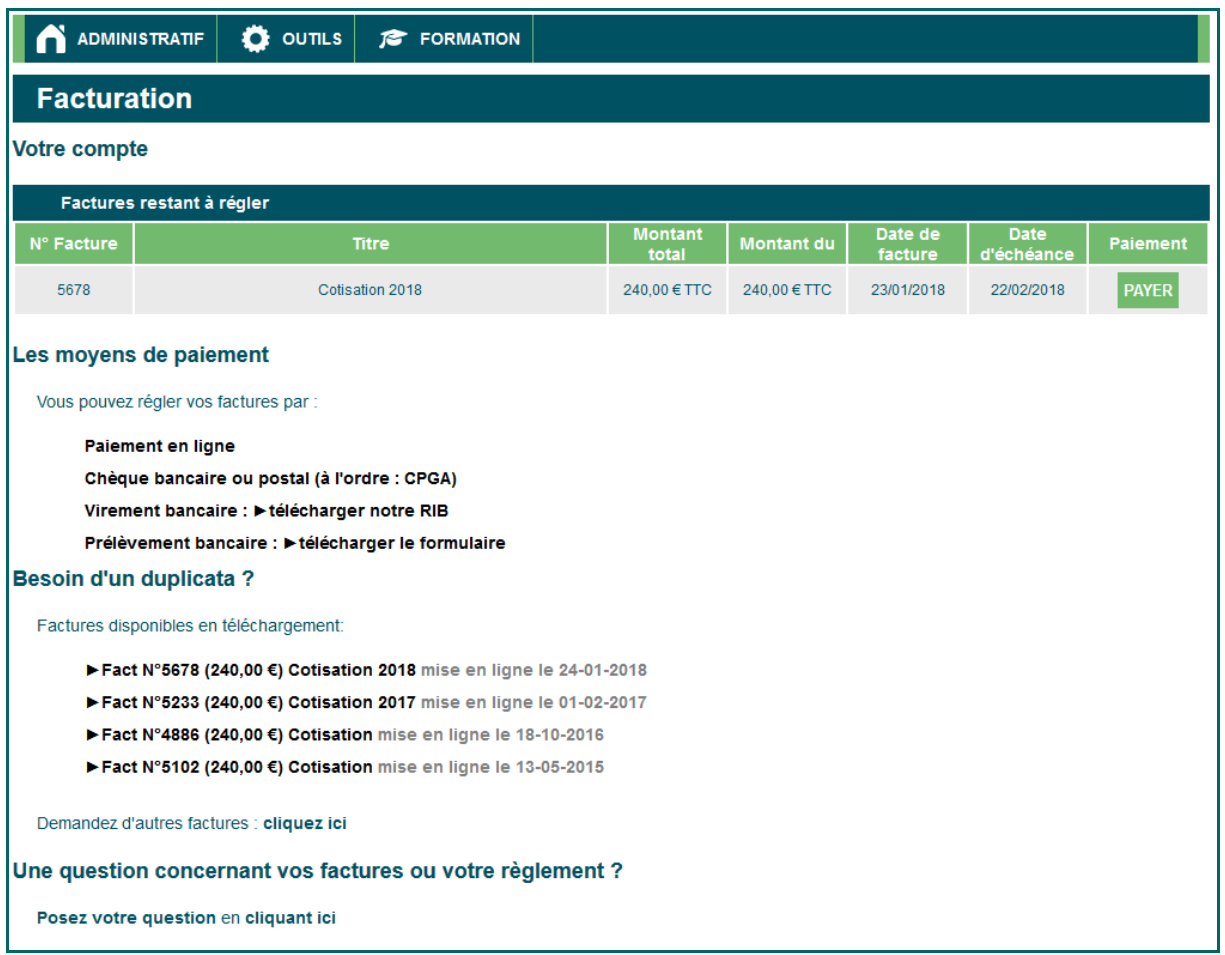

Cette partie récapitule vos factures, l'état de vos paiements et les différents moyens de paiement mis à votre disposition :

- Règlement par carte bancaire (cliquer sur le bouton PAYER),
- Prélèvement,
- Virement bancaire,
- Chèque bancaire.

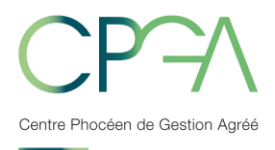

#### **c) Radiation**

Le formulaire de radiation est mis à votre disposition et peut être utilisé lorsque vous souhaitez quitter l'organisme de gestion agréé.

Vous devez entrer vos données personnelles puis valider votre demande. Lorsque vous validez votre demande, un email est envoyé sur la boîte mail de contact du CPGA pour le traitement de celle-ci.

#### **d) Affichette**

Dans cette partie vous pourrez commander l'affichette à apposer dans vos locaux pour informer votre clientèle de votre adhésion au CPGA.

#### **e) Téléchargements**

Dans cette partie vous pouvez télécharger les formulaires d'adhésion, de démission, le bordereau de renseignements complémentaires et les mandats pour la dématérialisation.

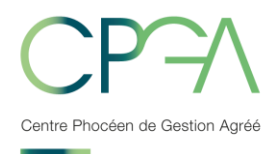

## **f) Mon entreprise**

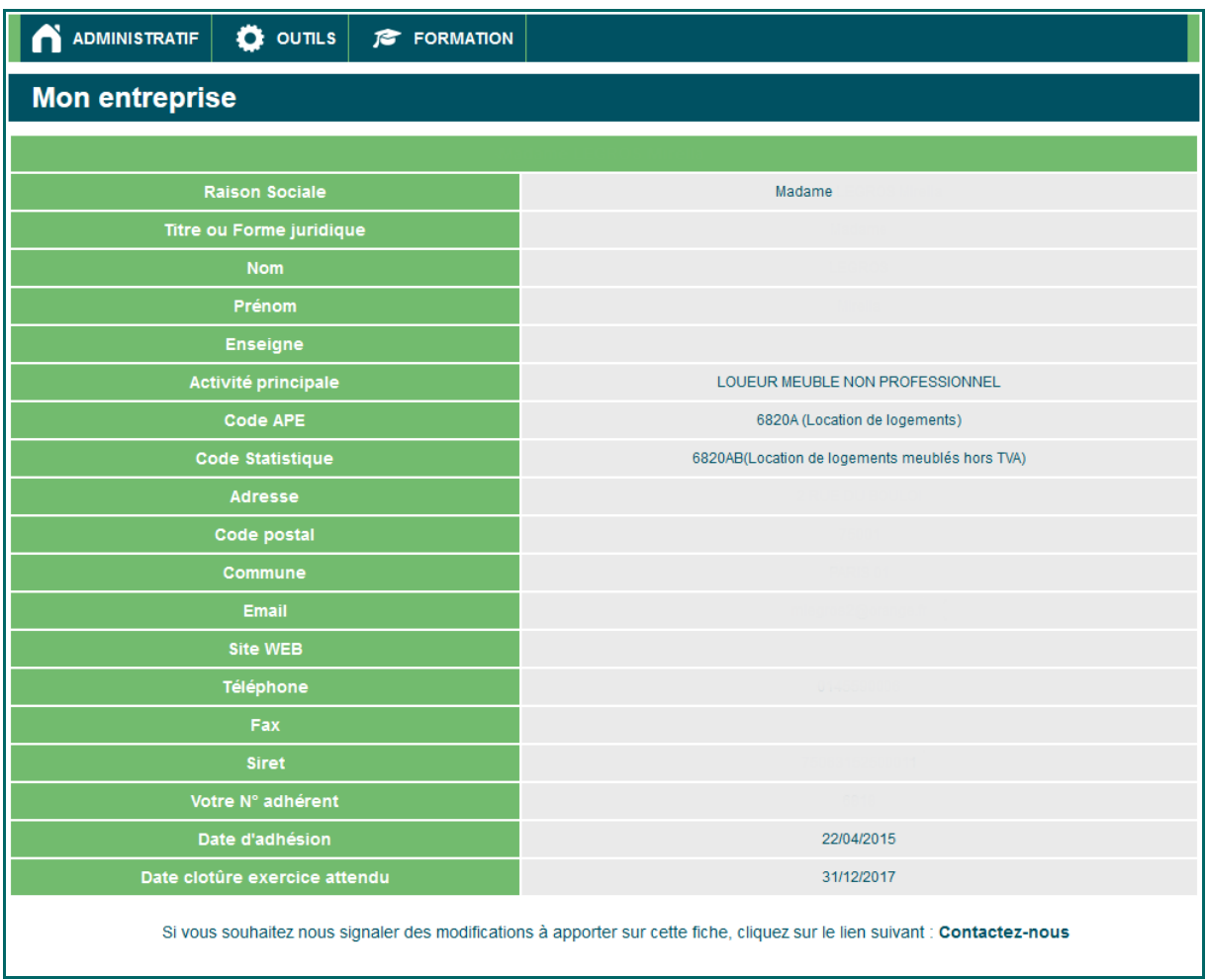

Cette page récapitule vos principales données. Si vous souhaitez modifier des informations sur votre entreprise, vous devez utiliser le formulaire de contact en cliquant sur le lien « Contactez-nous ».

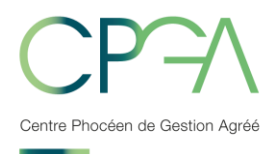

#### **g) Contactez-nous**

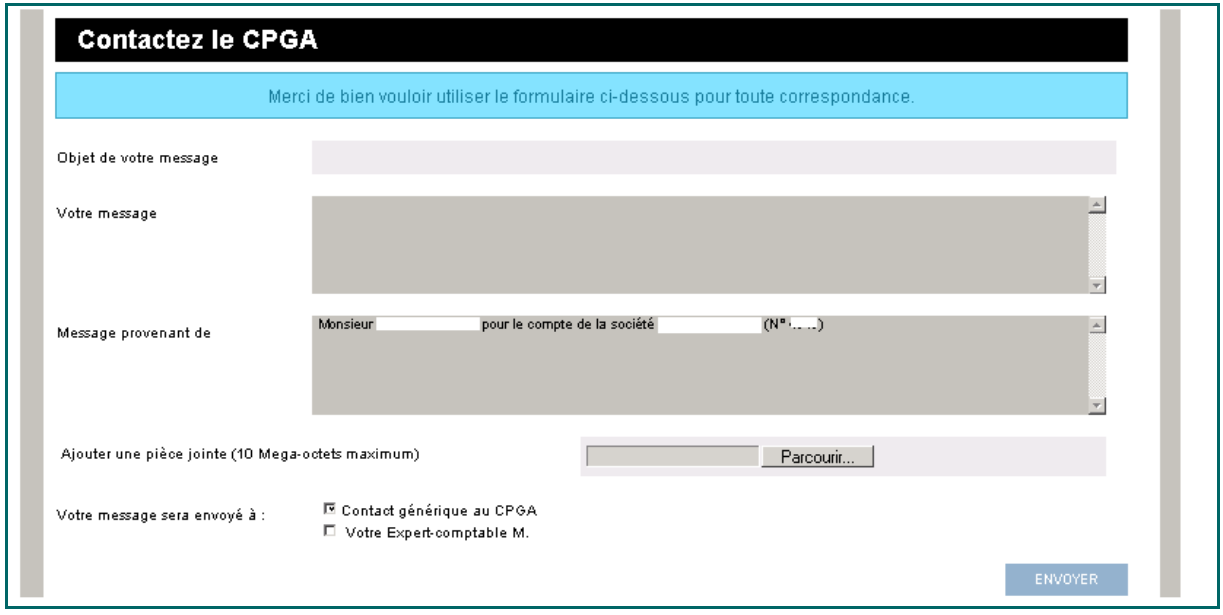

Voici le formulaire de contact pour toutes vos demandes. Ce formulaire peut être envoyé à votre expert comptable et au CPGA. Vous pouvez activer ou désactiver les options suivant la nature du message que vous souhaitez envoyer.

#### **g) Contacter mon expert**

La page « contactez votre expert » est la même que la page « contactez le CPGA », à la différence que la case « votre expert comptable » est cochée par défaut. Si vous le souhaitez, à partir de cette page, vous pouvez mettre en copie « le contact générique au CPGA ».

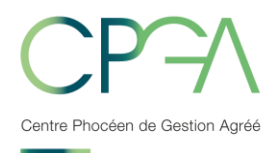

#### *2.2 Outils*

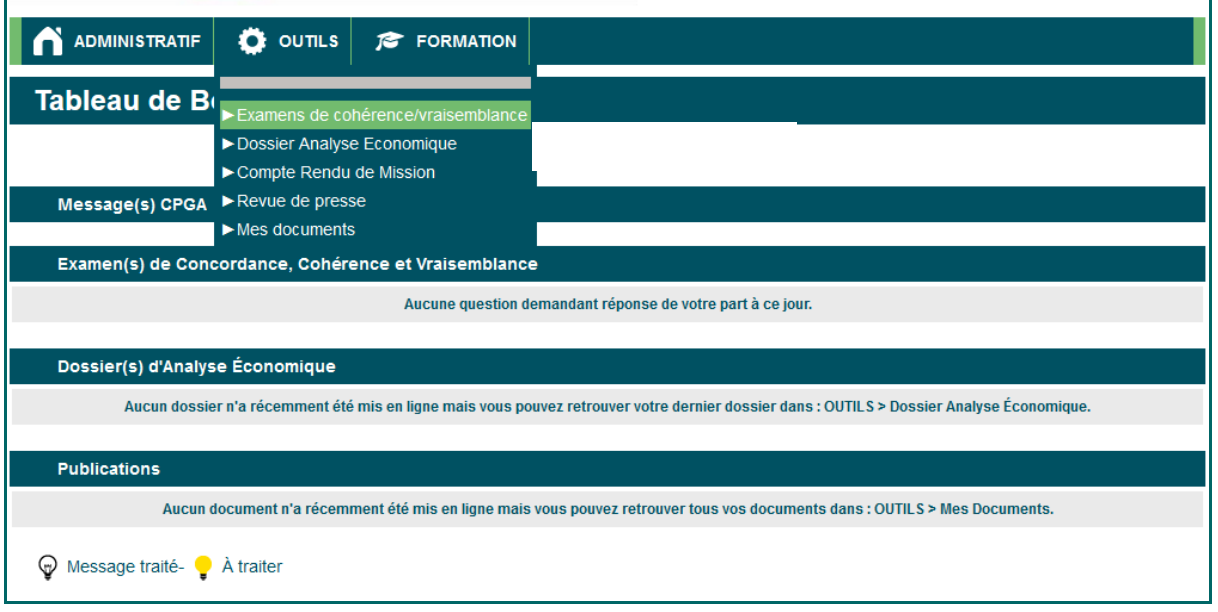

## **a ) Examen de cohérence et de vraisemblance et EPS**

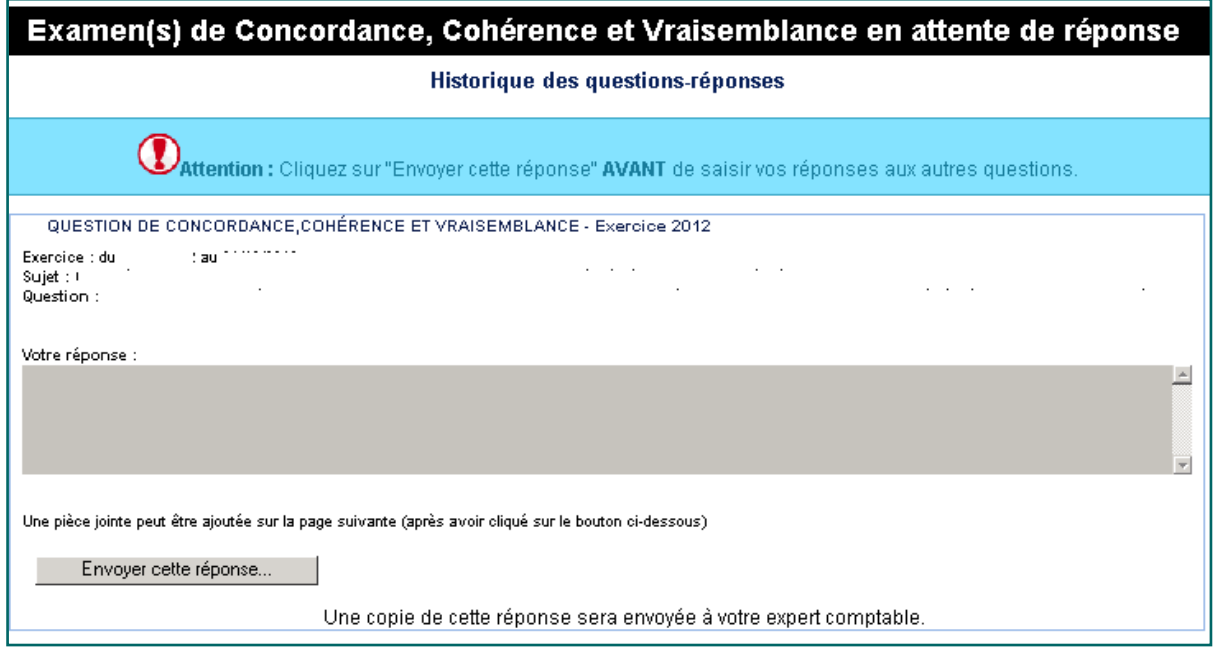

Cette page regroupe les questions qui vous sont posées par le CPGA afin d'éclaircir des points sur votre dossier.

Vous pouvez y répondre dans la case prévue à cet effet, puis vous cliquez sur envoyer cette réponse. Lorsque vous cliquez sur envoyer, vous êtes redirigé vers la page de contact.

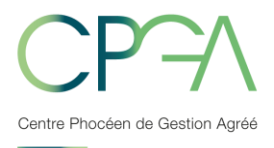

La page de contact sera pré-remplie de la question et de sa réponse. Vous pourrez si vous le souhaitez modifier votre réponse et ajouter une pièce jointe. Le message sera envoyé au CPGA.

#### **b) Dossier d'analyse économique**

Ce menu n'est pas accessible.

Vous pouvez télécharger votre dossier de gestion dans le menu « Outils », rubrique « Mes Documents ».

#### **c) Compte rendu de mission**

En cliquant sur le lien, vous pouvez visualiser le compte rendu de mission établi par le CPGA.

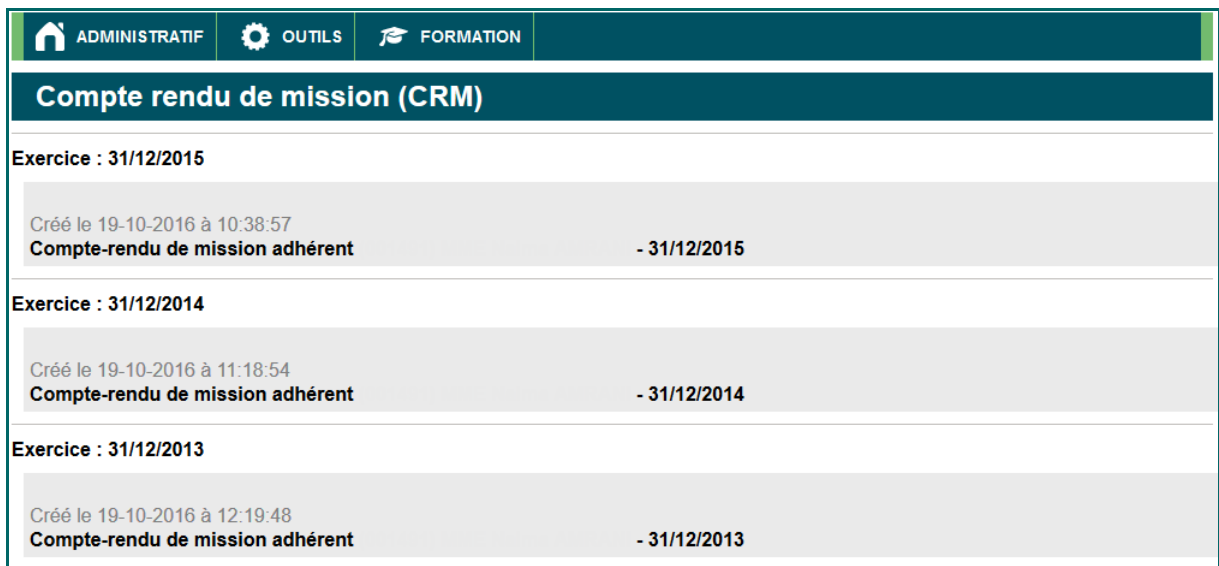

## **d) Statistiques annuelles**

Ce menu n'est pas accessible.

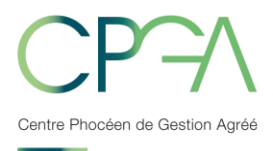

#### **e) Revue de presse**

Cette partie vous permet de vous abonner ou de vous désabonner à la revue de presse trimestrielle.

#### **f) Documents publiés**

Cette partie vous permet de visualiser et d'imprimer tous les documents publiés par le CPGA.

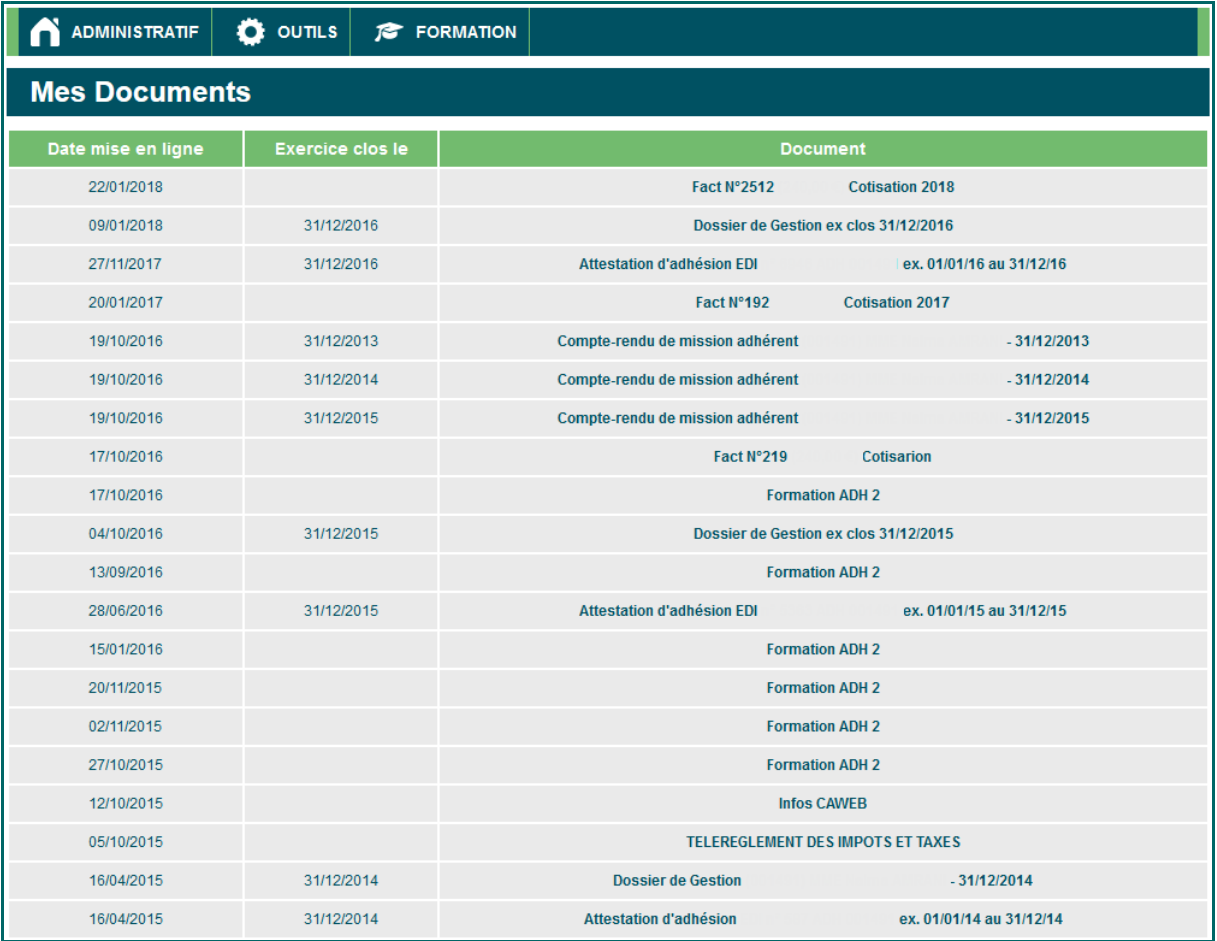

# **Le CPGA vous souhaite une bonne navigation**